## **Registrierung auf der Kooperationsplattform KOMO (für Erstsemesterstudierende, die noch keinen Uni-Account haben)**

- 1. Klicken Sie auf [Login bei 'Kooperationsmoodle'](https://komo.uni-paderborn.de/login/index.php) und gehen Sie auf der Seite nach ganz unten zu der Schaltfläche "Neues Konto anlegen? (E-Mail-Registrierung)" und klicken Sie die Schaltfläche an.
- 2. Jetzt sind Sie auf der Seite "Neues Nutzerkonto" und können hier Ihr KOMO-Nutzerkonto anlegen. Beachten Sie:
	- Wichtig: Anmeldenamen: Nur mit Kleinbuchstaben und mit einem Unterstrich, also z.B. so

## **Neues Nutzerkonto**

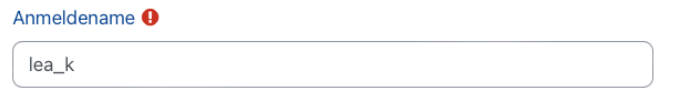

- Bei "E-Mail-Adresse" können Sie Ihre private/persönliche E-Mailadresse verwenden.
- 3. Wenn Sie alles ausgefüllt haben: Ganz unten auf die Schaltfläche "Neues Nutzerkonto anlegen" klicken. Dann erscheint folgende Nachricht:

Anfrage versendet

## **Kooperations Moodle**

Ihre Registrierung ist eingegangen und das Konto wird in der nächsten Zeit von einem Administrator bestätigt.

Bitte Beachten Sie, dass eine Bestätigung nicht an Wochenenden oder Feiertagen erfolgt.

4. Eine Freischaltung erfolgt also nicht an Wochenenden/Feiertagen und es dauert auch an den Wochentagen etwas (evtl. mehrere Stunden), bis die Admins Ihr Konto freischalten. Das liegt daran, dass ein Sicherheitscheck durchgeführt wird um sicher zu sein, dass hinter Ihrer Anmeldung kein Spam-Bot oder ähnliches steckt. Ist das Konto freigeschaltet, erhalten Sie eine Bestätigungsmail an die von Ihnen angegebene Mailadresse:

Kooperations Moodle: Nutzerkonto - Anfrage eingegangen

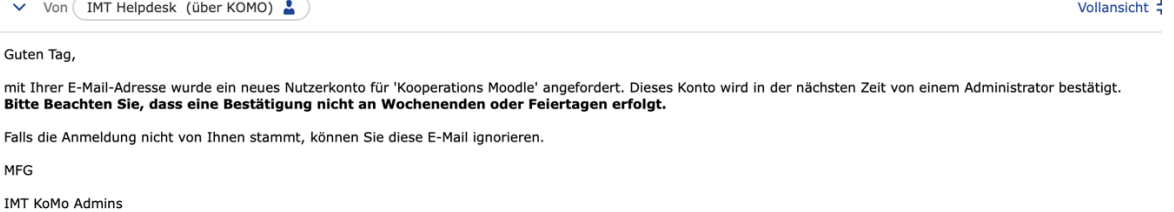

Weiter

5. Sobald Sie diese Mail (s.u.) erhalten haben, können Sie sich für de[n KOMO-Kurs "Start ins Studium"](https://komo.uni-paderborn.de/course/view.php?id=653) eintragen.

Kooperations Moodle: account confirmation V Von (IMT Helpdesk (über KOMO)

Welcome to Kooperations Moodle. Your new user account 'mai\_k' has been confirmed. Thank you for your registration to our website.

In case you have any questions or problems, please contact our support team via E-Mail.

Kind regards the Kooperations Moodle Website Administrator